BA01415R/28/ZH/05.23-00 71624610 2023-07-31 自下列版本起生效 ENU000A, V2.04.xx

# 操作手册 **Memograph M RSG45**

高级数据管理仪 PROFINET 通信型设备的《附加手册》

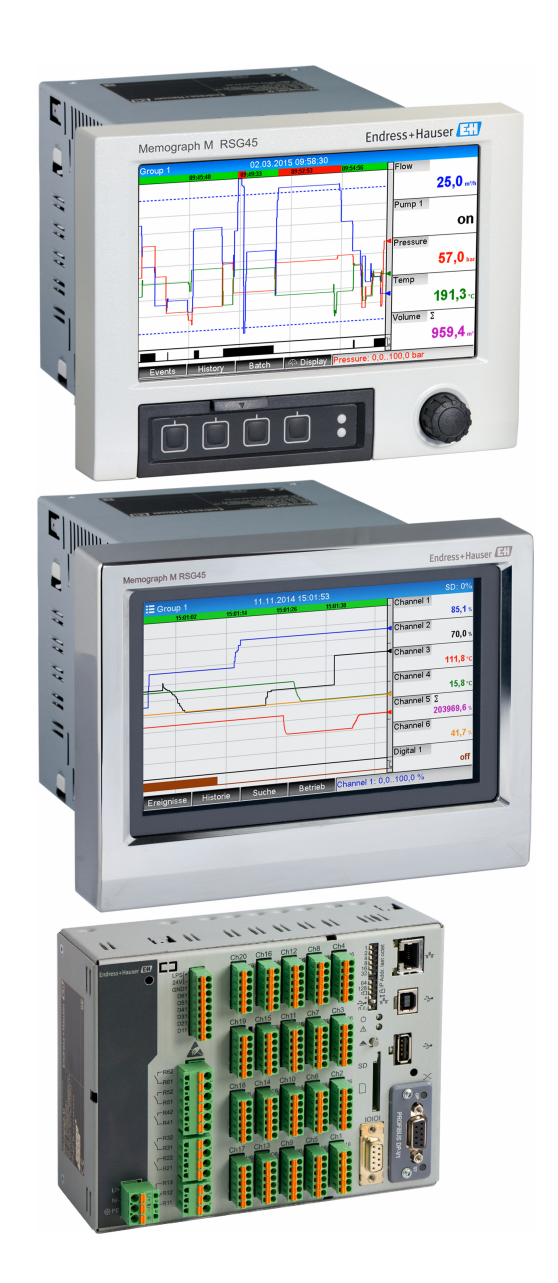

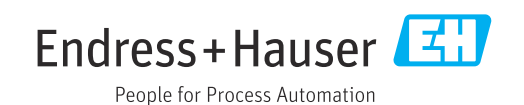

# **目录**

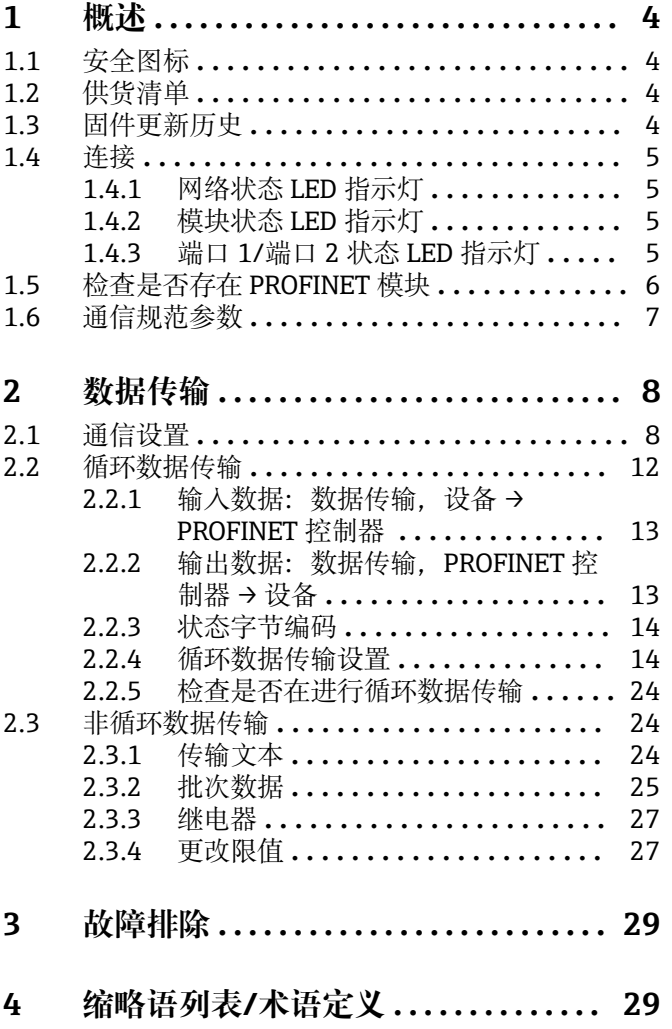

# <span id="page-3-0"></span>**1 概述**

# **1.1 安全图标**

#### **A**危险

危险状况警示图标。疏忽会导致人员严重或致命伤害。

# **A** 警告

危险状况警示图标。疏忽可能导致人员严重或致命伤害。

#### **A** 小心

危险状况警示图标。疏忽可能导致人员轻微或中等伤害。

### **注意**

操作和其他影响提示信息图标。不会导致人员伤害。

**[2]** 只有配备 PROFINET 模块的设备型号支持此功能。

# **1.2 供货清单**

# **注意**

**本文档包含针对专用软件选项的附加说明。**

《附加手册》不得替代设备的《操作手册》!

‣ 详细信息参见《操作手册》和其他文档资料。

标配文档资料的获取方式:

- 网址:www.endress.com/deviceviewer
- ■智能手机/平板电脑: Endress+Hauser Operations App

还可下载设备对应的 GSD 文件。

此外,也可进入公司网站的产品主页下载 GSD 文件:www.endress.com/rsg45 → **资料下 载**

# **1.3 固件更新历史**

设备软件变更历史概览:

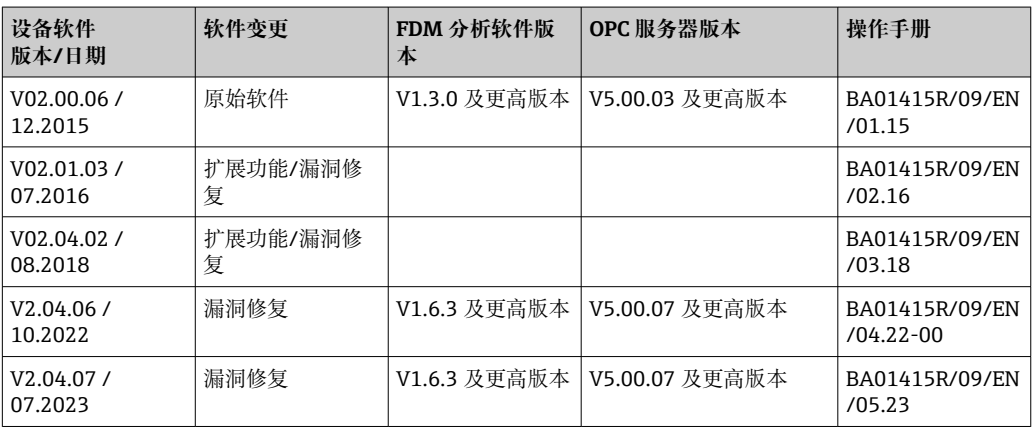

# <span id="page-4-0"></span>**1.4 连接**

### **设备上的 PROFINET 连接示意图**

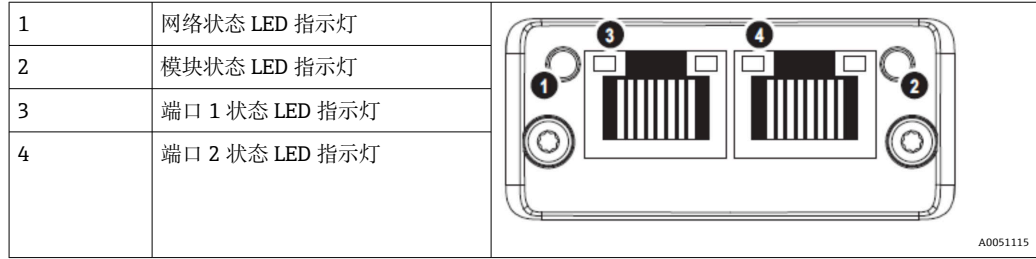

# **1.4.1 网络状态 LED 指示灯**

#### **网络状态 LED 指示灯的功能描述**

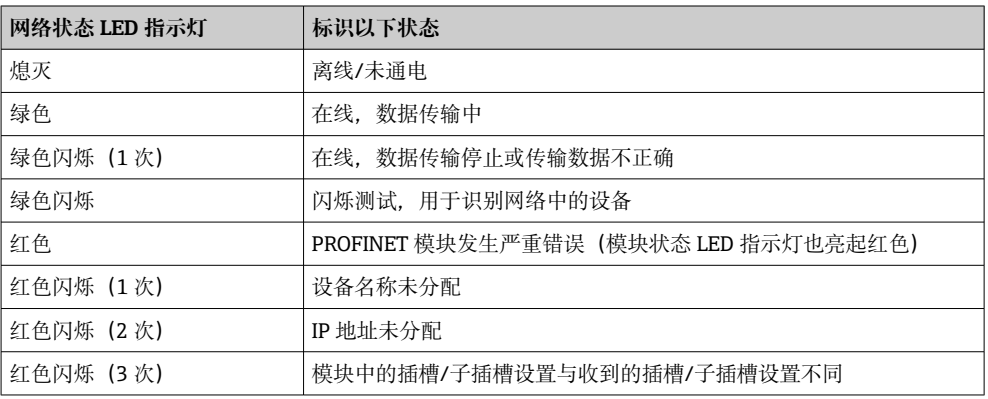

# **1.4.2 模块状态 LED 指示灯**

#### **模块状态 LED 指示灯的功能描述**

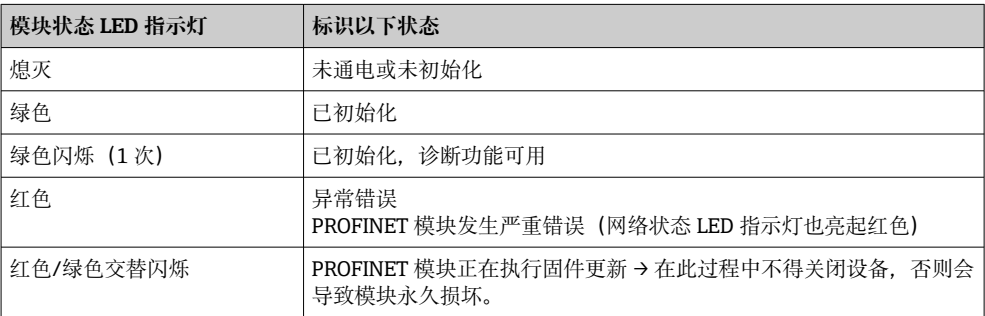

# **1.4.3 端口 1/端口 2 状态 LED 指示灯**

#### **端口 1/端口 2 状态 LED 指示灯的功能描述**

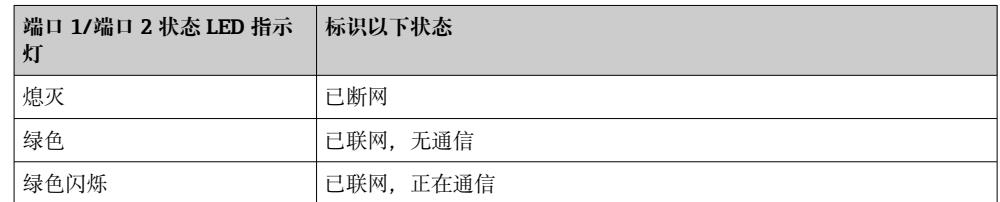

# <span id="page-5-0"></span>**1.5 检查是否存在 PROFINET 模块**

以下菜单用于检查是否检测到已安装的 PROFINET 模块:

a) **主菜单 → Diagnostics → Device information → Device options → Fieldbus:**

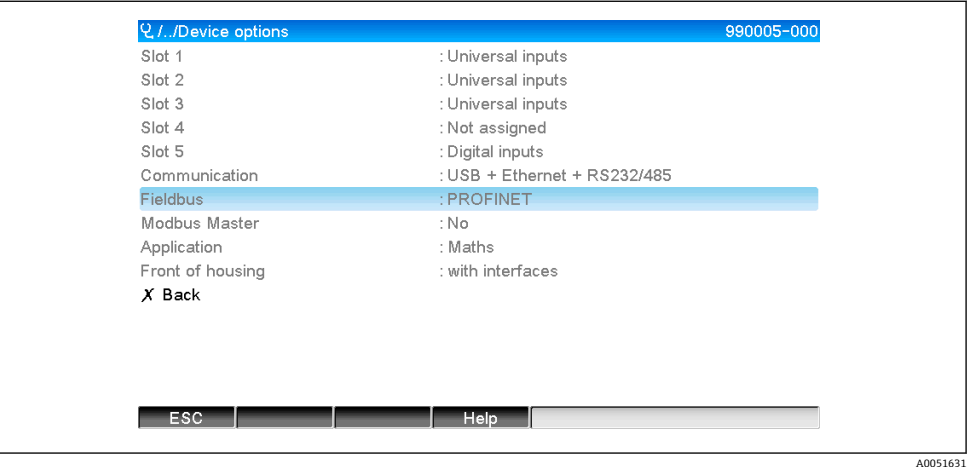

■1 进入"Device options"检查是否存在 PROFINET 模块

**Fieldbus** 菜单项显示是否检测到现场总线模块,以及检测到哪个现场总线模块。如 果是 PROFINET 模块, 如上图所示。

b) **主菜单 → Diagnostics → PROFINET:**

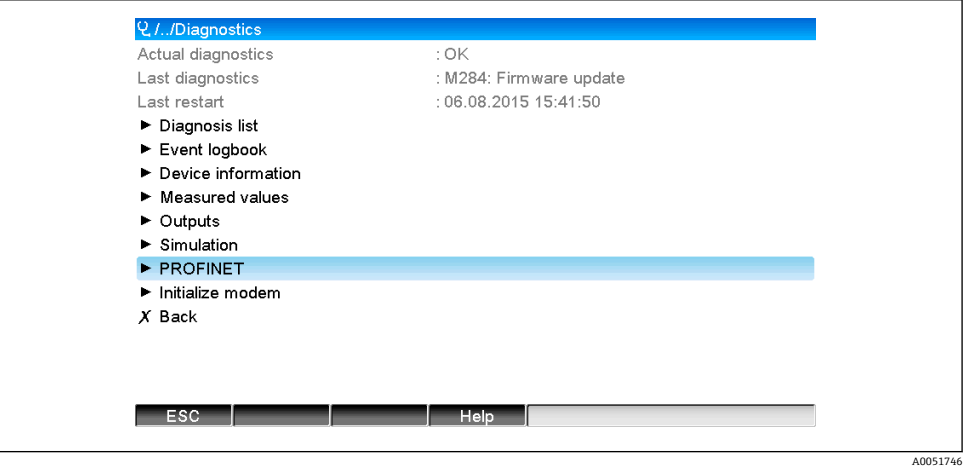

■ 2 进入"Diagnostics""检查是否存在 PROFINET 模块

与选项 a **)**不同,此菜单项仅在检测到 PROFINET 模块时显示。有关此菜单的详细说 明, 请参见第2章"数据传输"→ ■ 8。

如果已检测到 PROFINET 模块,将显示与之相关的附加信息(**Anybus**、**Firmware version** 和 **Serial number**),菜单路径:**主菜单 → Diagnostics → Device information → Hardware**。

<span id="page-6-0"></span>

| Slot 3           | : Universal inputs      | ㅅ |
|------------------|-------------------------|---|
| Firmware Version | : ENA00xA V1.20.01      |   |
| Serial number    | : 39185AC0 OK           |   |
| Slot 4           | : Not assigned          |   |
| Slot 5           | : Digital inputs        |   |
| Firmware Version | : END00xA V1.20.01work4 |   |
| Serial number    | : 3918604A OK           |   |
| Anybus           | : PROFINET M40 Standard |   |
| Firmware Version | : 1.09.05               |   |
| Serial number    | : A024A7BB              |   |
| $X$ Back         |                         |   |
| ESC              | Help                    |   |

■ 3 进入"Hardware"查看检测到的 PROFINET 模块的相关信息

# **1.6 通信规范参数**

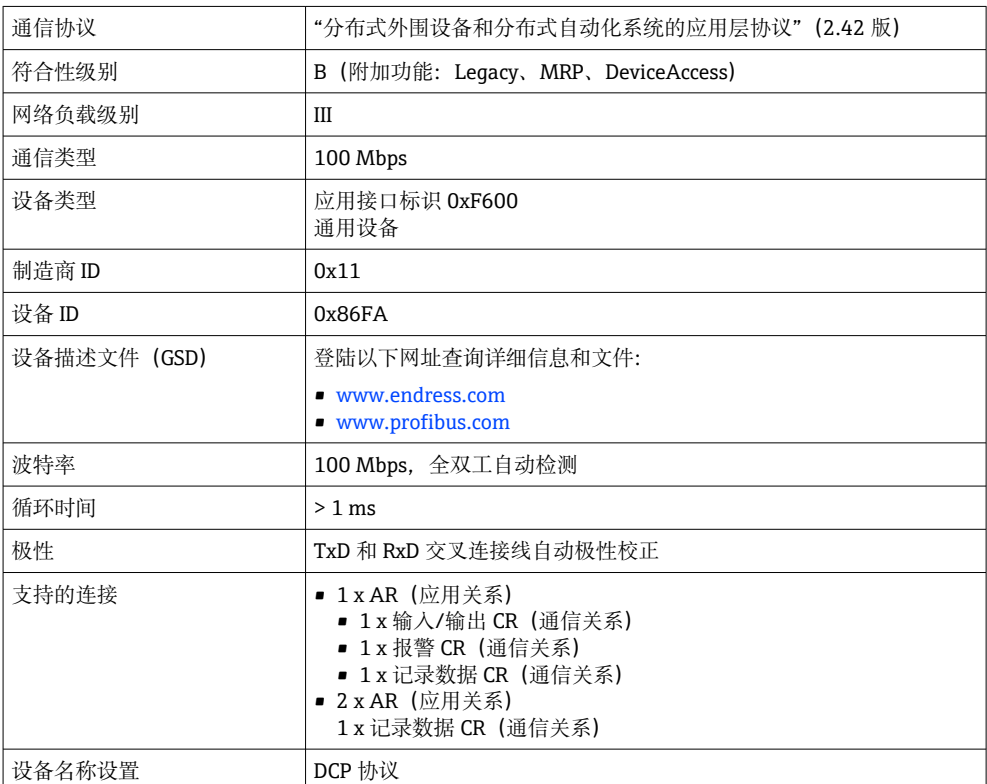

A0051747

# <span id="page-7-0"></span>**2 数据传输**

主菜单中汇总了与 PROFINET 数据传输相关的所有参数:**Diagnostics → PROFINET**。 其分为两个主要区域:

- 通信(参见"通信设置"章节→ 图 8)
- 循环数据传输设置 (参见"循环数据传输设置"章节→ 图 14)

# **2.1 通信设置**

此菜单中显示 PROFINET 通信专用设置。"图 3 PROFINET 通信设置"中显示了相关参数 (从 **MAC address** 到 **Name of station**) 及其当前值:

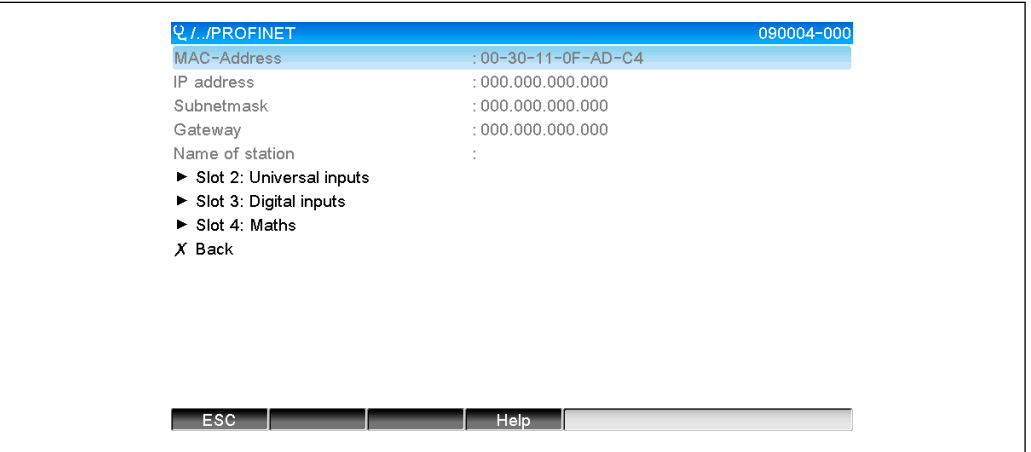

■ 4 PROFINET 通信设置

MAC 地址是存储在设备中的唯一硬件地址,无法更改。其作用之一是用于识别网络中的 设备。除 MAC 地址外,所有其他参数均通过现场总线(PROFINET 控制器或相应工具) 设置。此界面用于检查是否使用了通信设置,以及使用了哪些通信设置。

参数 **IP address**、**Subnet mask**、**Gateway** 和 **Name of station** 的设置方式取决于实际 使用的工具。

#### **手动设置:**(SIMATIC Manager STEP7 V5.5)

以下将介绍如何使用 **SIMATIC Manager STEP7 V5.5** 工具进行手动设置。前提条件是所 用计算机(PC、笔记本电脑等)已连接至 PROFINET 网络,并且工具已预先设置用于访 问 PROFINET 网络。

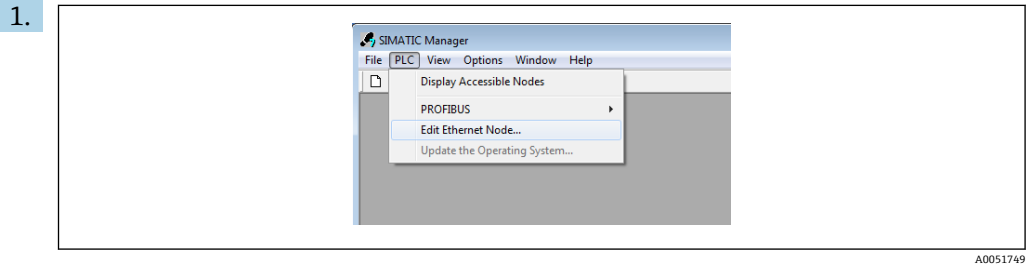

在 SIMATIC Manager 主菜单中,选择 **Target system → Edit Ethernet devices**。 **Edit Ethernet devices** 新窗口打开。

- **2. 在该窗口中,单击 Browse...**。另一个窗口打开,用于显示 PROFINET 网络中的设 备。选择需要设置的 PROFINET 设备,然后单击 **OK** 确认。
	- MAC 地址可用于选择设备,因为它是每台设备的唯一标识。

A0051748

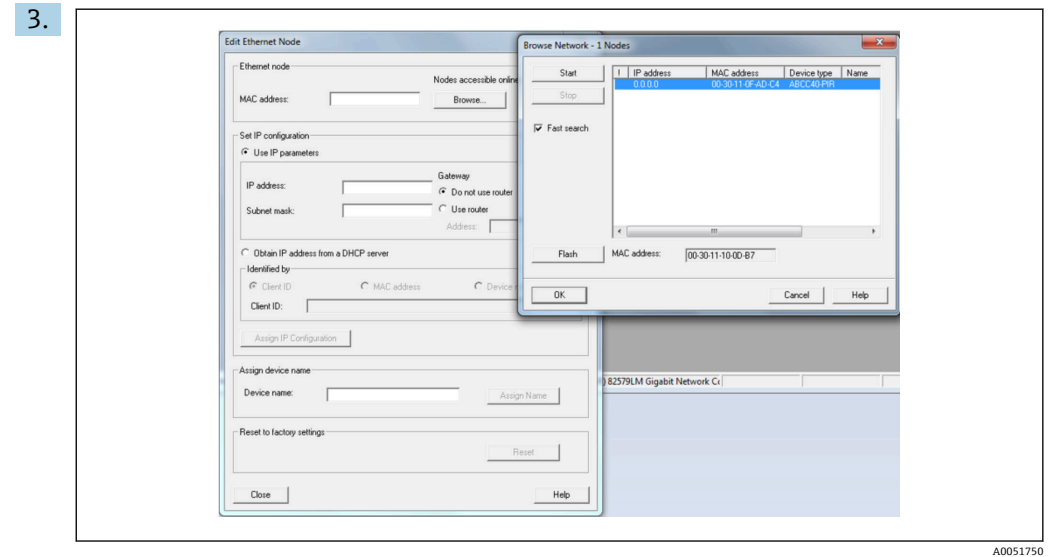

所选设备的 MAC 地址当前显示在 **Ethernet devices** 区域。现在可以在 **IP configuration** 栏设置 **IP address** 和 **Subnet mask** 参数,并在 **Assign device name** 栏设置设备名称(= **站点名称**)。在此情况下,当选择了 **Do not use a router** 选项时,工具可以自行设置 **Gateway** 参数。

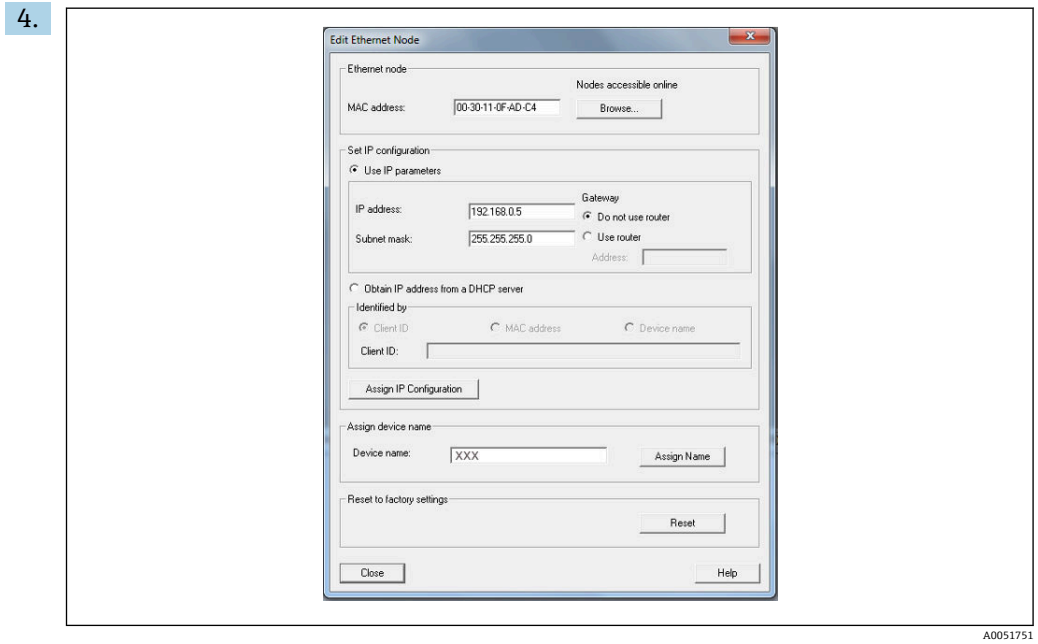

点击 **Assign IP configuration** 和 **Assign name**,将设置发送到设备。

设备主菜单中显示相关设置:**Diagnostics → PROFINET**。

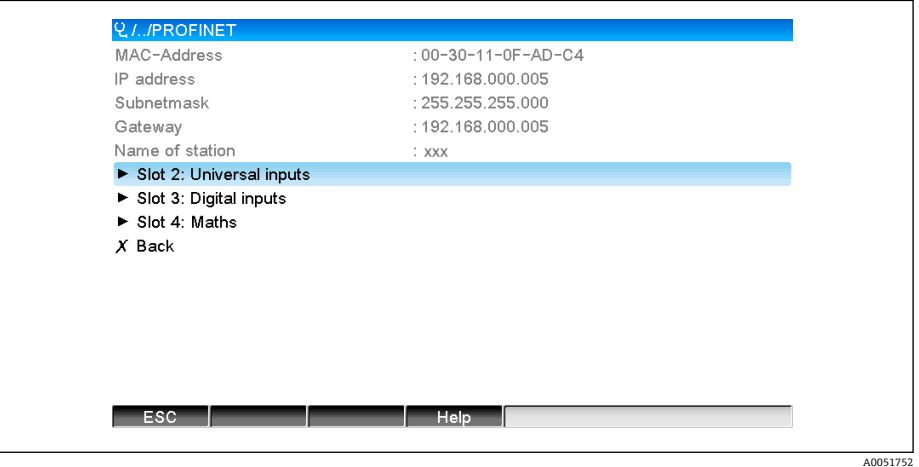

手动设置 (TIA Portal STEP7 V13):

以下将如何介绍使用 **TIA Portal STEP7 V13** 工具进行手动设置。前提条件是所用计算机 (PC、笔记本电脑等)已连接至 PROFINET 网络,并且工具已预先设置用于访问 PROFINET 网络。

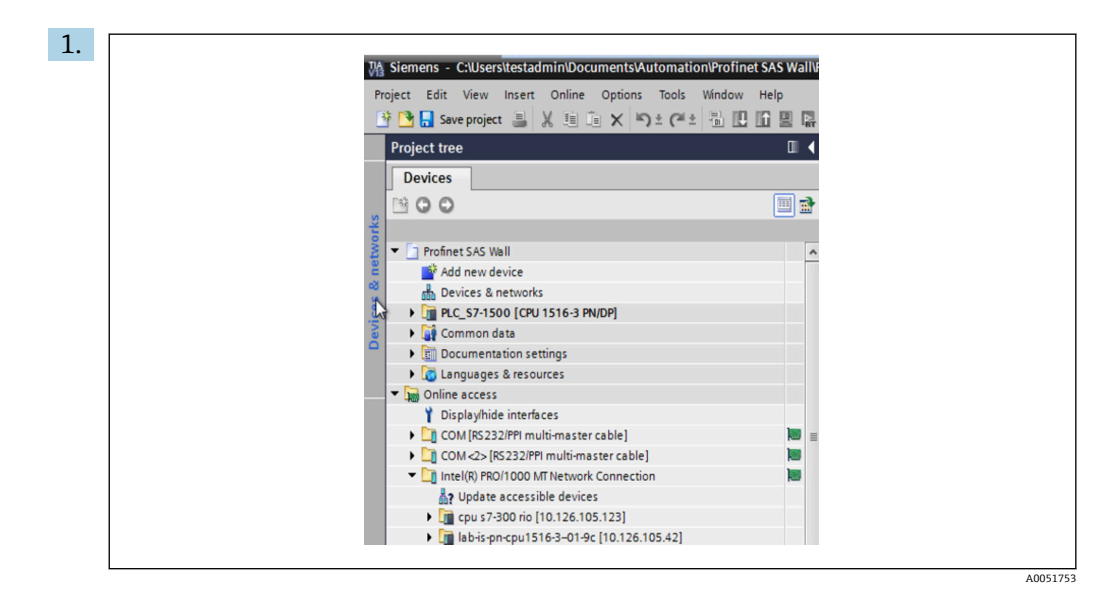

在 TIA Portal 项目视图中, 选择 Project navigation → Online access, 然后进入相 应的网络连接选择 **Update accessible devices**。

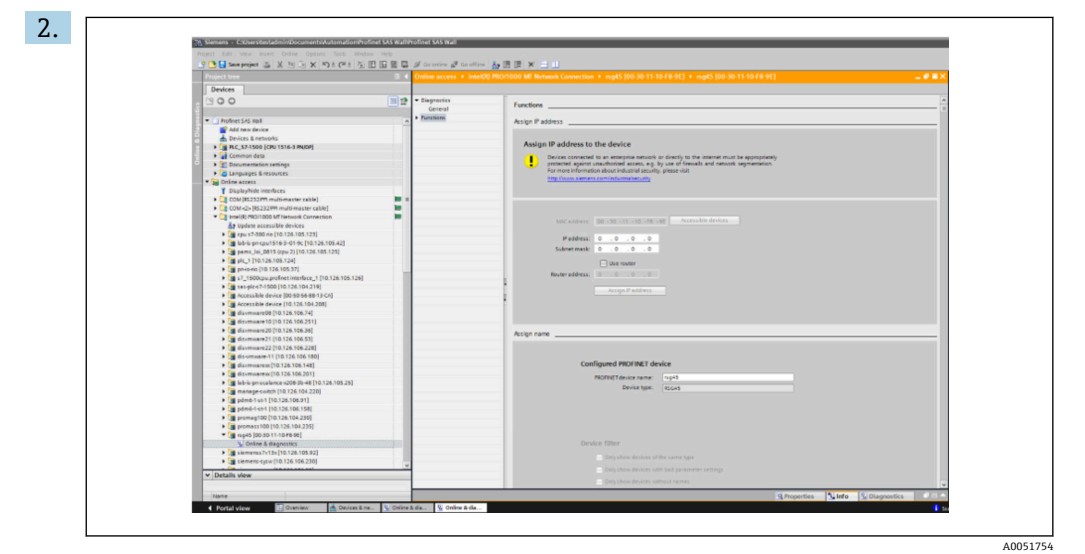

选择需要设置的 PROFINET 设备,双击打开 **Online & diagnostics** 窗口。MAC 地 址可以用于选择设备,因为它是每台设备的唯一标识。

<span id="page-11-0"></span>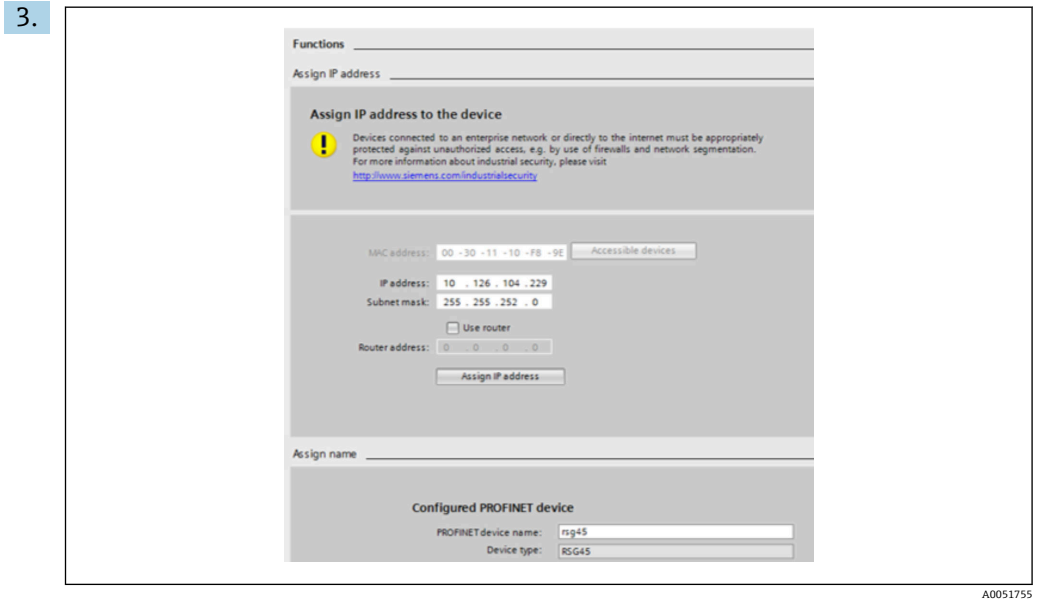

所选设备的 MAC 地址当前显示在 **Functions** 区域。现在可以在 **Assign IP address** 栏设置 **IP address** 和 **Subnet mask** 参数,并在 **Assign name** 栏设置设备名称(= **站点名称**)。在此情况下,当选择了 **Do not use a router** 选项时,工具可以自行 设置 **Gateway** 参数。

**4. 点击 Assign IP configuration 和 Assign name**, 将设置发送到设备。

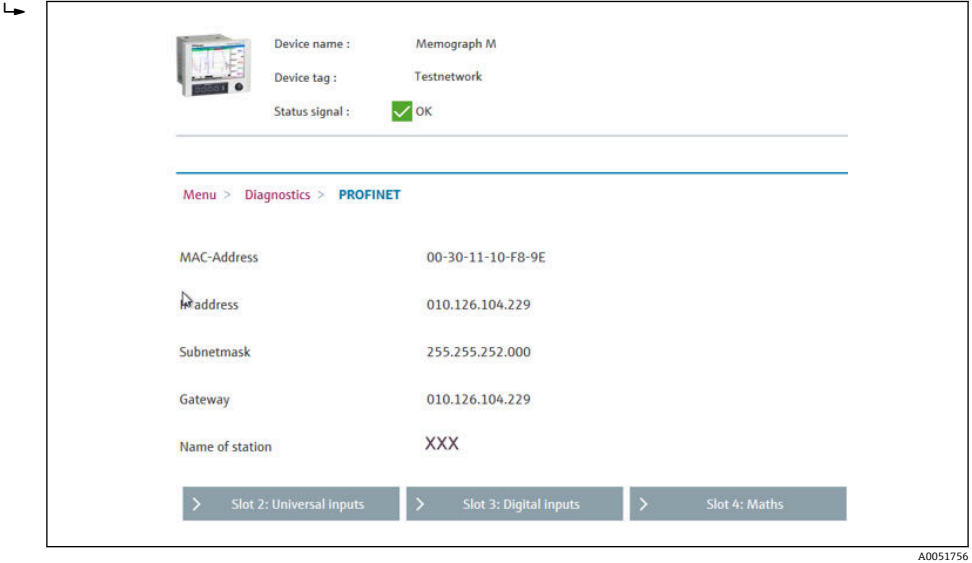

设备主菜单(**Diagnostics → PROFINET**)以及网页服务器中均显示相关设置。

# **2.2 循环数据传输**

PROFINET 可用于循环传输数据, 包括通用输入 1...40、数字量输入 1...20 以及算术通道 1...12 的值。

循环数据传输专门通过 PROFINET 控制器进行设置,一旦建立循环数据传输连接, PROFINET 控制器就会将设置数据发送到设备。设备接收到设置数据,检查其有效性, 在确定有效后采用新设置。设备本身不进行设置。此过程的详细说明参见"循环数据传输 设置"章节。

<span id="page-12-0"></span>所用数据类型的说明:

- Uint8: 1 字节整数
- Uint16: 2 字节整数
- Float32: 4 字节浮点数 (IEEE-754, 短精度)
- Float64: 8 字节浮点数 (IEEE-754, 长精度)

每个数值始终通过一个状态字节传输,状态字节描述其可用性,并直接跟随实际值。

实例: 瞬时值 (Float32+Uint8)

- 数值: Float32 → 4 字节
- 状态: Uint8 → 1 字节 (参见"状态字节编码"章节→ △ 14)
- 传输数据 (5 字节): 字节 0...3: Float32; 字节 4: 状态

### **2.2.1 输入数据:数据传输,设备 → PROFINET 控制器**

输入数据包含循环数据传输期间从设备发送至 PROFINET 控制器的数值。 以下数值可以从设备发送至 PROFINET 控制器:

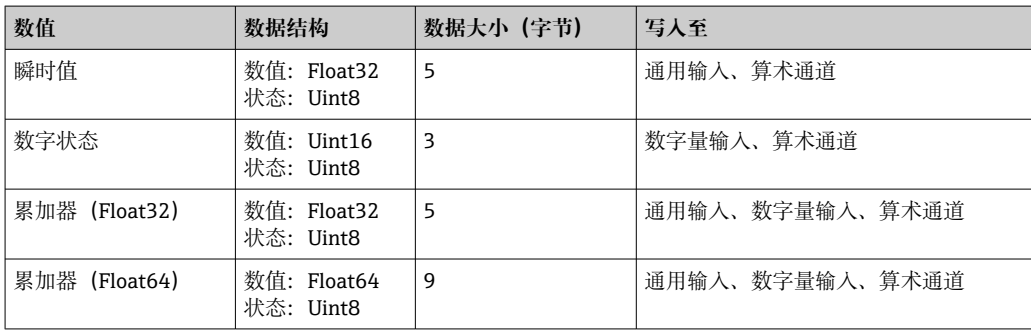

#### **可传输输入数据**

读取值的解析取决于输入/通道设置。例如,通用输入的瞬时值可以是热电偶或电流测量 值等。

关于如何设置输入/通道的详细说明,参见标准《操作手册》。

#### **2.2.2 输出数据:数据传输,PROFINET 控制器 → 设备**

输出数据包含循环数据传输期间从 PROFINET 控制器发送至设备的数值。 以下数值可以从 PROFINET 控制器发送至设备:

#### **可接收输出数据**

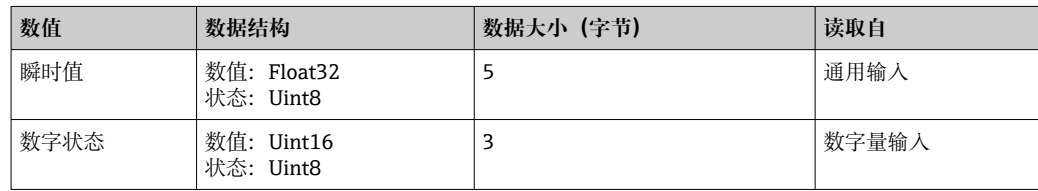

为了使用 PROFINET 控制器接收到的数值,必须相应地设置输入(通用/数字量)。为 此,必须选择 **PROFINET** 作为输入信号。否则将仅缓冲包括状态字节在内的接收数值; 不会进一步处理或保存在设备中。

通用输入 4 的实例:

<span id="page-13-0"></span>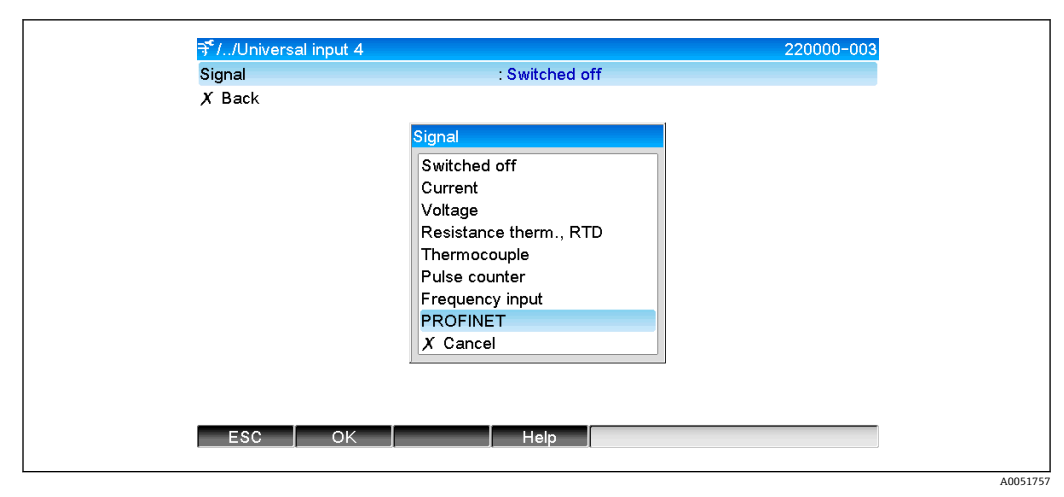

图 5 设置 PROFINET 为输入信号

# **2.2.3 状态字节编码**

### **输入数据**

发送至 PROFINET 控制器的输入/通道状态字节可能包含以下数值:

#### **输入数据的状态字节编码**

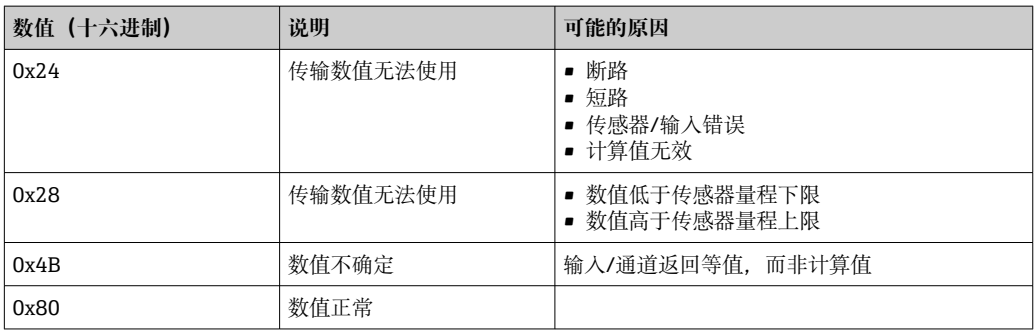

#### **输出数据**

PROFINET 控制器接收的输入状态字节如下解析设备:

#### **输出数据情况下的状态字节解析**

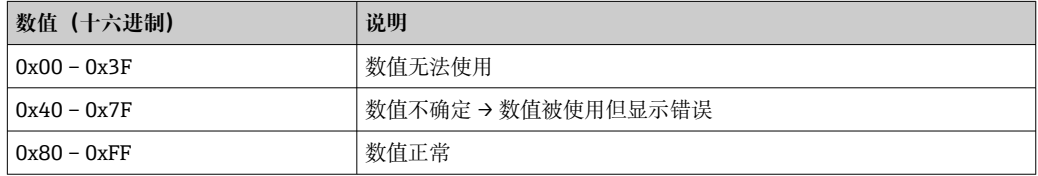

### **2.2.4 循环数据传输设置**

循环数据传输专门通过 PROFINET 控制器进行设置。通过设置 PROFINET 控制器的插槽/ 子插槽来选择输入/通道或其输入和/或输出数据(参见"插槽/子插槽设置"章节)。

当前使用(正在进行循环数据传输)或最近保存的设置(未进行循环数据传输)显示在 设备中(参见"设备中的插槽/子插槽设置显示"章节)。

#### **插槽/子插槽设置**

插槽设置定义是否使用通道,以及使用哪种通道类型。 插槽的子插槽设置定义使用哪些输入和/或输出数据。子插槽号决定设备中的通道号。 下表列举了输入/通道与插槽/子插槽的对应关系:

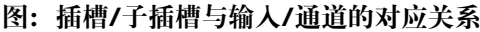

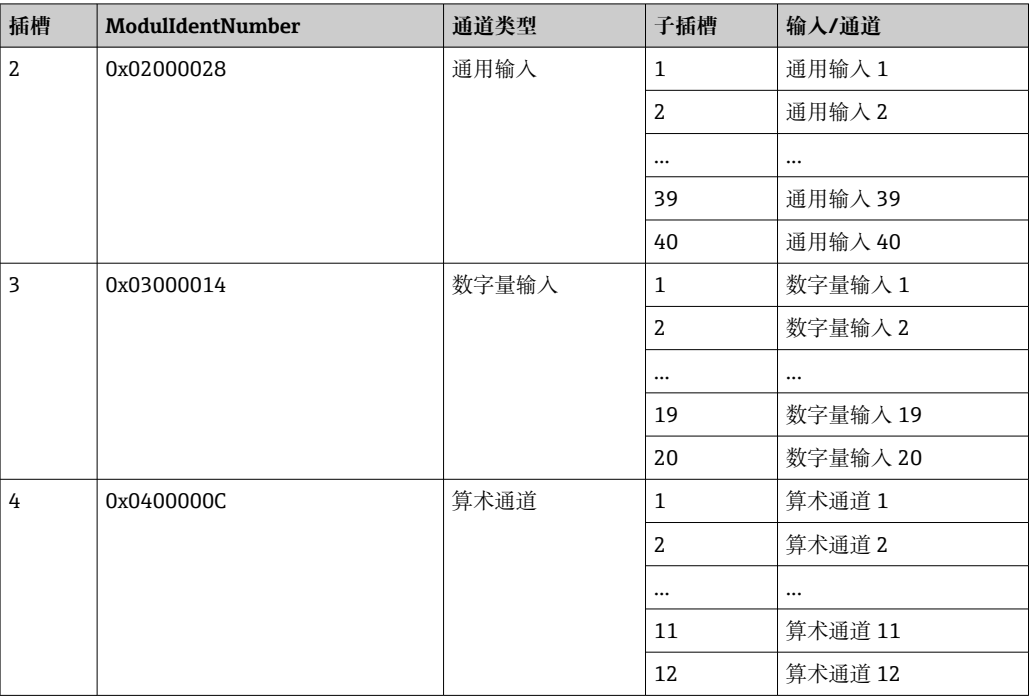

为了区分哪些数值或数值组合被发送和/或接收,子插槽通过 SubmodulIdentNumber 值 进行设置。下表列举了可用的 SubmodulIdentNumber 及其与输入/通道的对应关系:

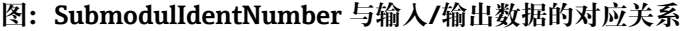

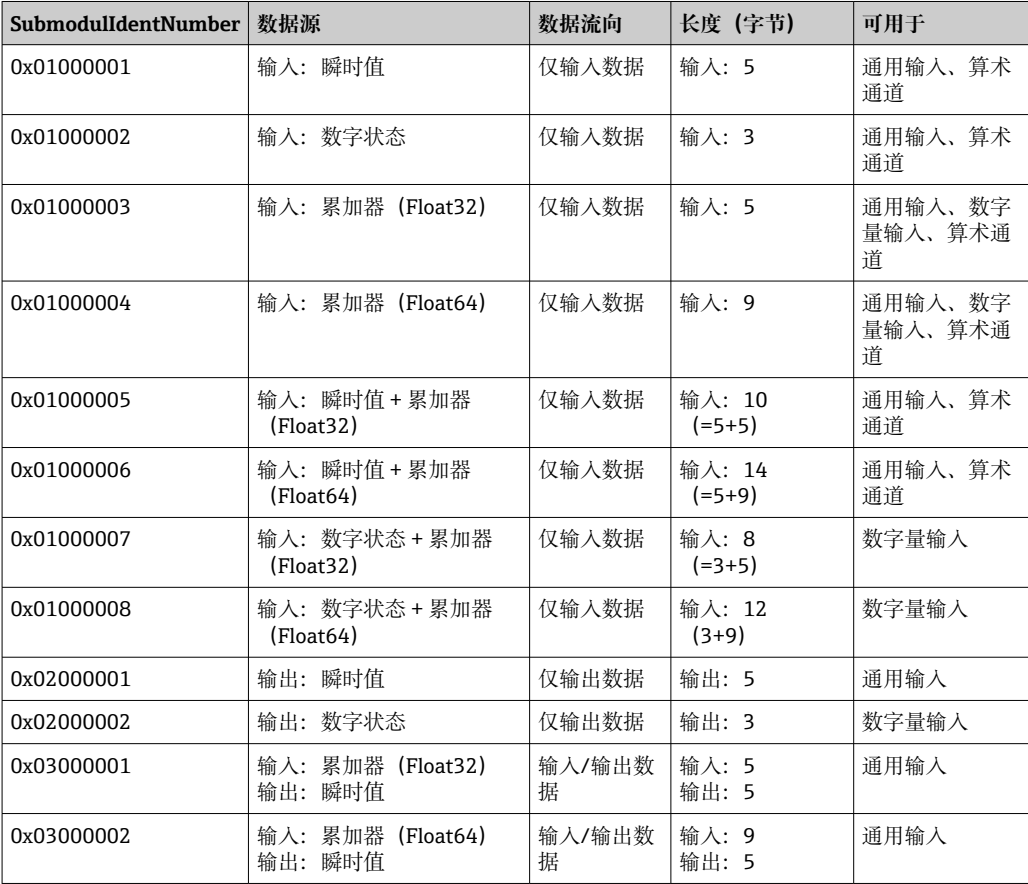

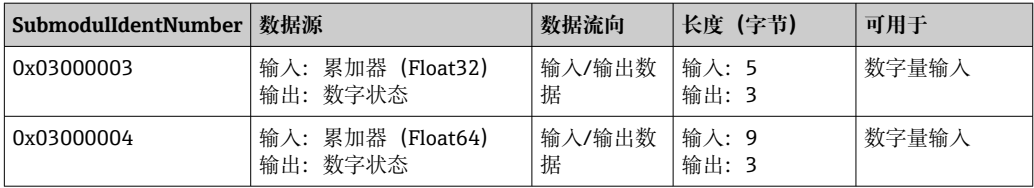

如果数值组合在一个数据流向上 (xx+yy) 返回多个数值, 则列表中的顺序决定传输顺 序。实例: "0x01000005":

输入:瞬时值 + 累加器(Float32)

数据长度:10 字节

字节 0...4: 瞬时值, 包括状态字节

字节 5...9: 累加器 (Float32), 包括状态字节

### **PROFINET 控制器设置**

为了设置用于循环数据传输的 PROFINET 控制器,必须使用设备描述文件 **GSDML-Vu.uu-vvvv-wwww-xxxxyyzz.xml**。文件名中的最后几位(**xxxxyyzz**)表示输出时间:

- $\bullet$  xxxx =  $\text{4}$
- $\bullet$  vv =  $\overline{H}$
- $\overline{z}$  z $\overline{z}$  =  $\overline{z}$

首发文件的名称为 GSDML-V2.32-EH-RSG45-xxxxyyz.xml, 只有英文版本。

此文件包含操作所需的所有信息,导入至 PROFINET 控制器的专用设置工具中。设置过 程取决于实际使用的工具。

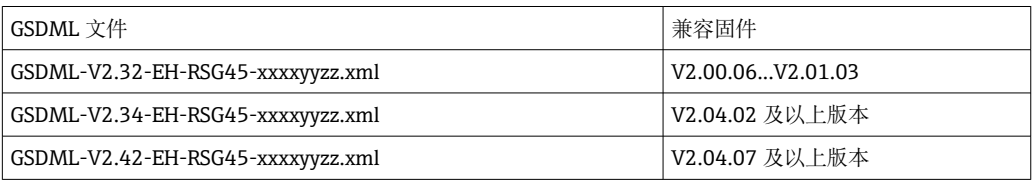

以下列举了使用 **SIMATIC STEP 7 V5.5** 工具以及 **TIA Portal STEP 7 V13** 基于西门子控 制器 (S7 315-2 PN/DP) 进行设置的方法。使用此工具需要一定经验(创建项目、导入 GSD 文件),文中不再赘述相关操作步骤。

#### **在 HW-Config(SIMATIC STEP 7 V5.5)中选择设备**

导入 GSD 文件后,便可在目录中找到设备(**PROFINET IO → Additional field devices →** General  $\rightarrow$  ...) :

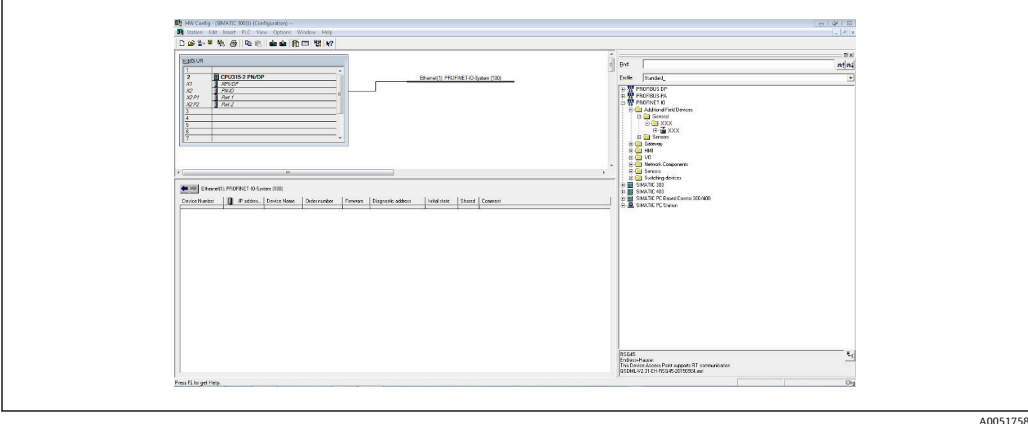

■ 6 HW-Config 目录中的设备显示

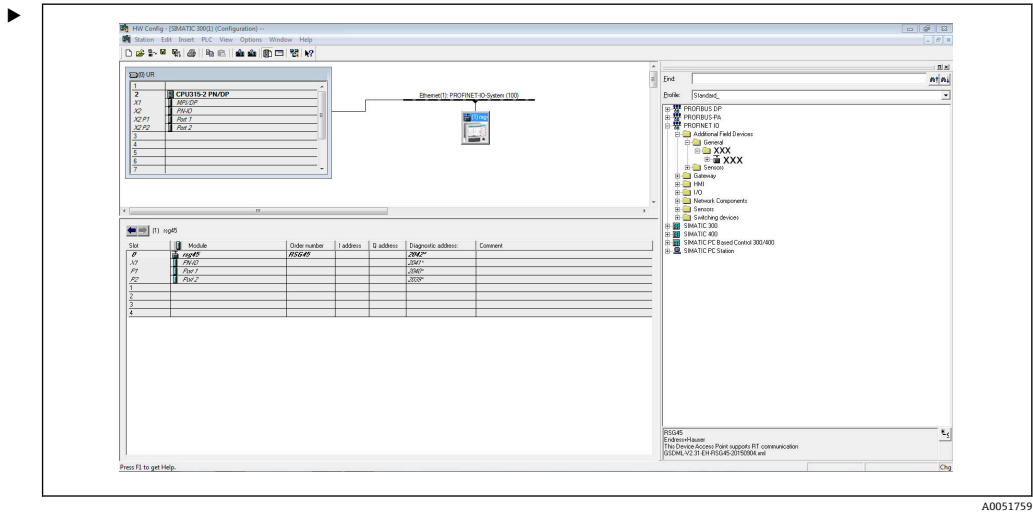

■7 设备连接至 PROFINET 网络

左击 **RSG45** 设备并按住鼠标键,将设备连接至 PROFINET 网络。

在标准设置中,除插槽 0 外(对应上图中的插槽 0)的所有插槽均为空。在插槽 0 中, **设备接入点**固定设置为以下结构:

插槽 0:DAP

- $\bullet$  0: rsg45
	- 设备描述/设置:此处显示设置中分配的名称(=站点名称)。设置中分配的名称必须 与设备中设定的名称相一致,因为循环数据交换过程中是基于名称标识设备的。
- $\blacksquare$  X1: PN-IO
- PROFINET 接口描述/设置:更新次数、监测次数、介质冗余等。
- P1: 端口 1 / P2: 端口 2 物理端口描述/设置:拓扑结构、可用选项等。

插槽 1 当前未使用且无法设置。设备将拒绝对此插槽的任何设置。

#### **在 TIA Portal STEP 7 V13 硬件目录中选择设备**

导入 GSD 文件后,便可在目录中找到设备(**PROFINET IO → Additional field devices →** General → E+H Memograph M RSG45):

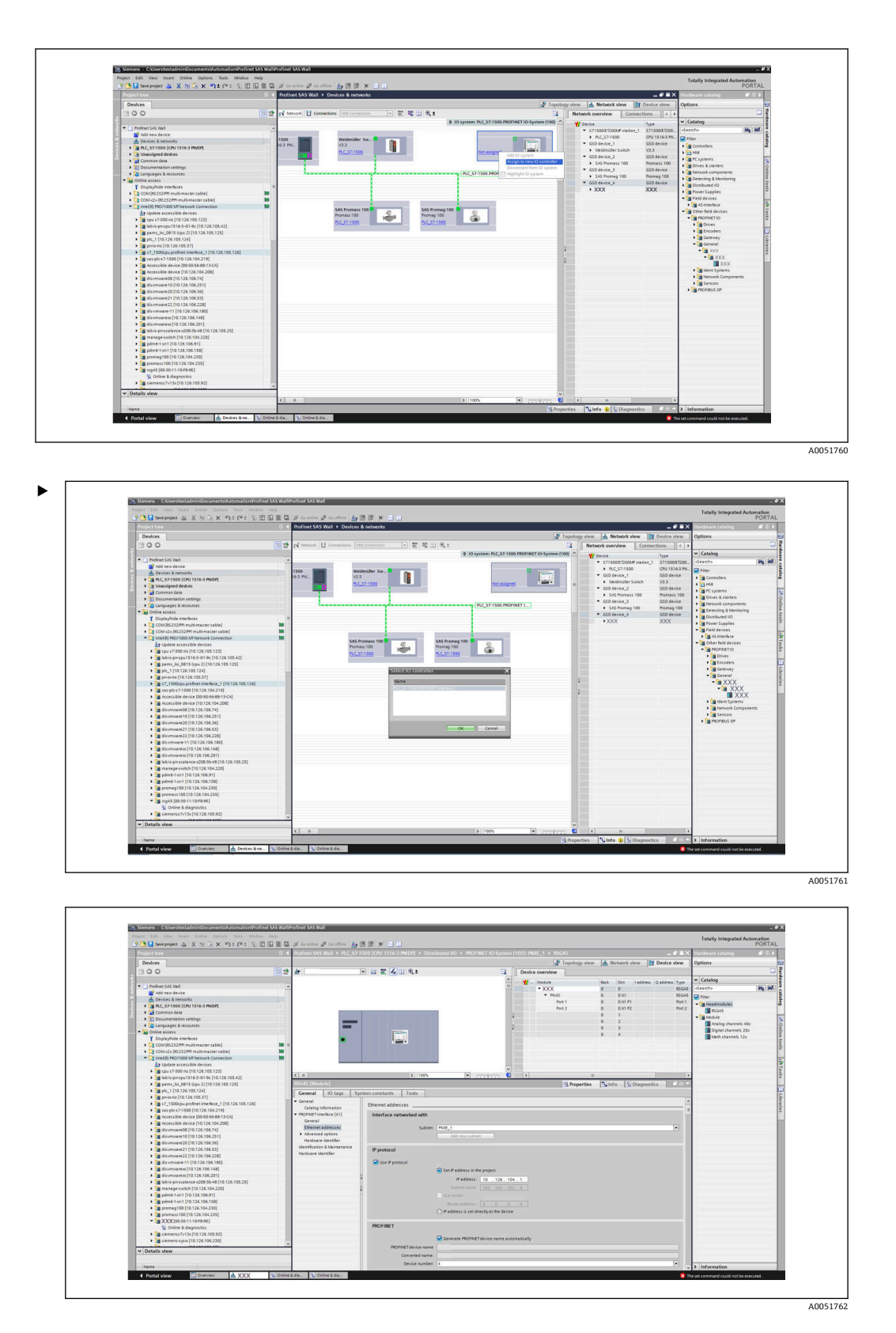

左击 **RSG45** 设备并按住鼠标键,将设备拖放至网络视图中,然后分配至一个 PROFINET 网络 (IO 控制器)。

在标准设置中,除插槽 0 外(对应上图中的插槽 0) 的所有插槽均为空。在插槽 0 中, **设备接入点**固定设置为以下结构:

插槽 0:DAP

- $\bullet$  0: rsq45 设备描述/设置:此处显示设置中分配的名称(=站点名称)。设置中分配的名称必须 与设备中设定的名称相一致,因为循环数据交换过程中是基于名称标识设备的。
- $\blacksquare$  X1: PN-IO
- PROFINET 接口描述/设置:更新次数、监测次数、介质冗余等。
- P1: 端口 1 / P2: 端口 2 物理端口描述/设置:拓扑结构、可用选项等。

插槽 1 当前未使用且无法设置。设备将拒绝对此插槽的任何设置。

#### **选择需要传输的数据(SIMATIC STEP 7 V5.5 和 TIA Portal V13)**

循环数据分两步进行设置:

在第一步中,通过设置带模块的插槽来选择可用输入/通道的类型和数量。

在第二步中,通过设置带子模块的子插槽确定输入/通道以及需要传输的数据。

下图显示了可用模块与子模块的概览(**基于表格中插槽/子插槽与输入/通道**以及**表格中 子模块标识号与输入/输出数据**的对应关系):

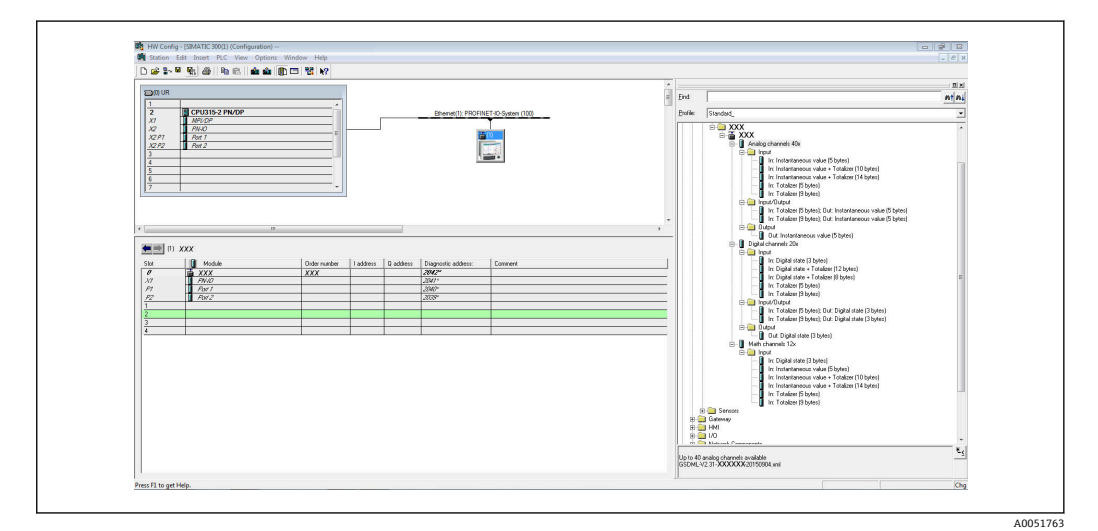

■ 8 TIA Portal 中的插槽/子插槽设置

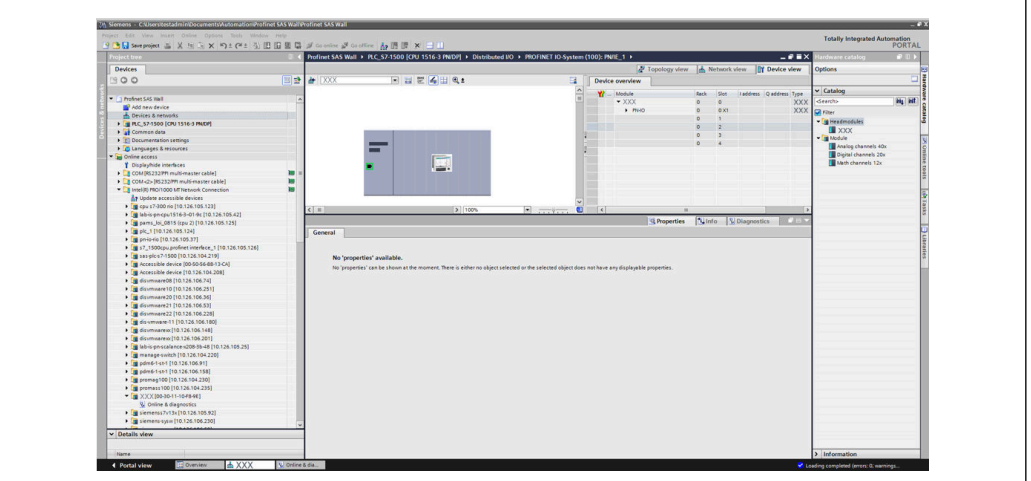

9 TIA Portal 中的插槽/子插槽设置

 $A0051764$ 

为了提供更清晰的概览,将模块的可选子模块分为三类:

- 1. 输入:
	- 此处列举了所有可供选择的子模块(仅返回输入数据)。
- 2. 输入/输出:
	- 此处列举了所有可供选择的子模块(返回输入数据和接收输出数据)。
- 3. 输出:
	- 此处列举了所有可供选择的子模块(仅接收输出数据)。

显示存储在 GSD 文件中的 ModulIdentNumber/SubmodulIdentNumber 和/或 ModulIdentNumber/SubmodulIdentNumber 对应文本,具体取决于所用工具。在本例中 显示存储文本,而非 ModulIdentNumber/SubmodulIdentNumber:

#### **图:GSD 文件中的模块/子模块文本与 ModulIdentNumber/SubmodulIdentNumber 的 对应关系**

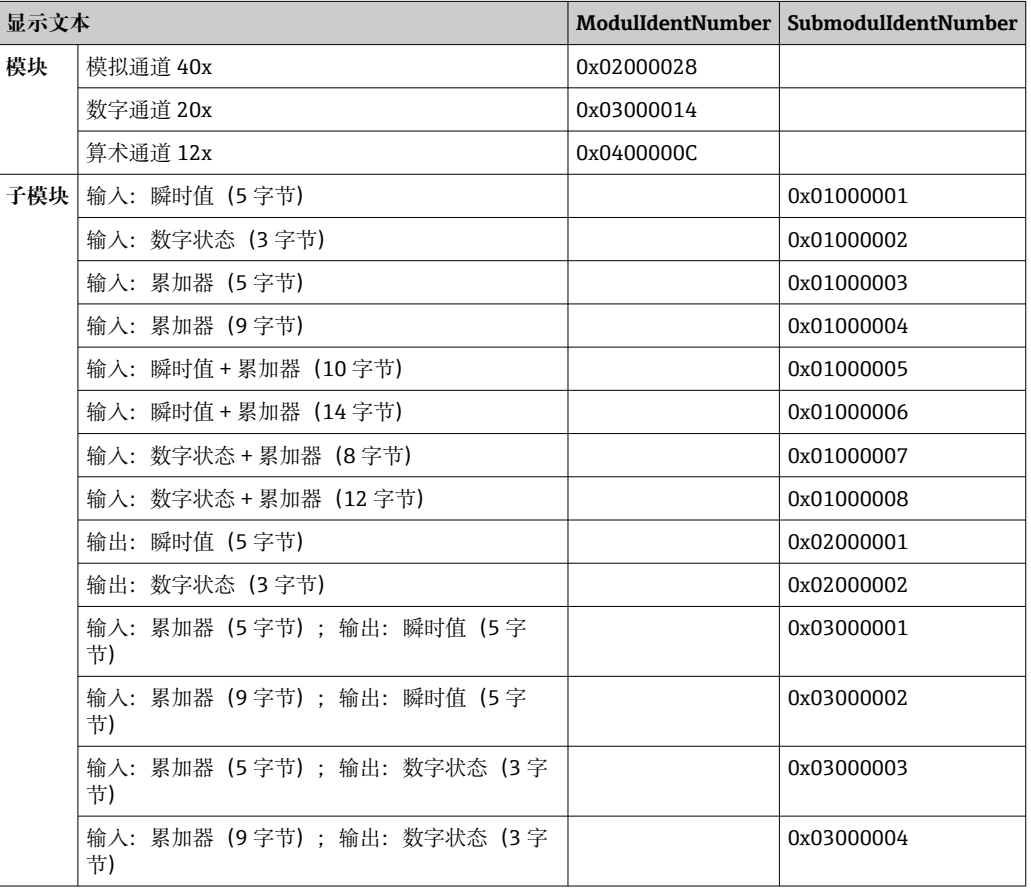

以下显示了基于数字输入的设置;但所有其他输入/通道均采用相同设置方法。

首先,插槽 3 必须设置为 **Digital channels 20x** 模块。一旦完成该操作,将按照可设置 子插槽的数量展开显示文本:

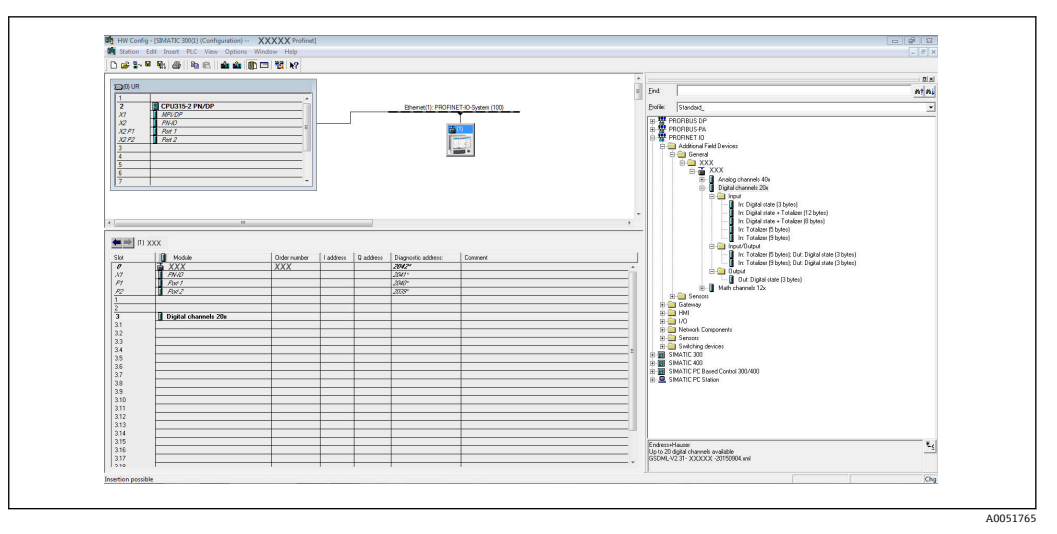

#### ■ 10 HW-Config 中的可设置子插槽显示

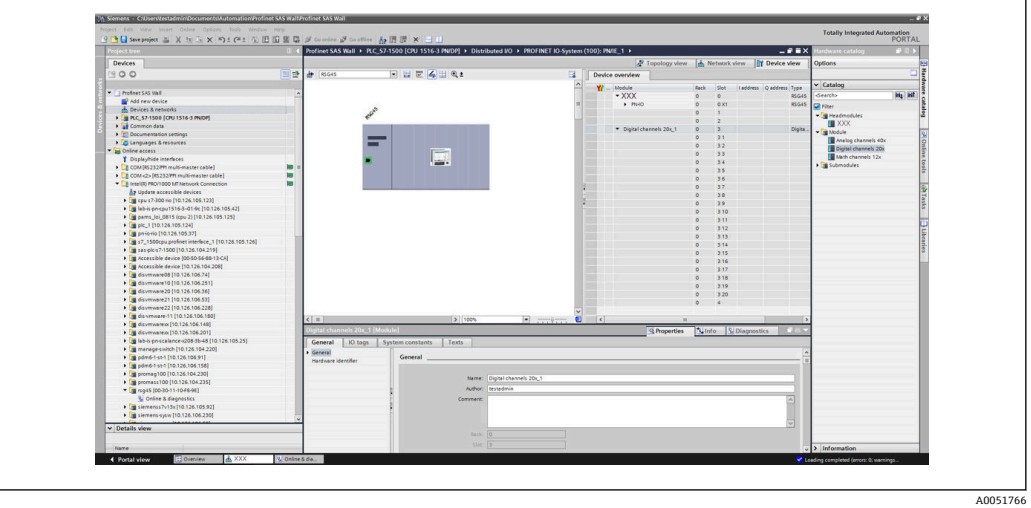

■ 11 TIA Portal 中的可设置子插槽显示

现在即可将子插槽设置为对应子模块。在本实例中,所有可用子模块分布于子插槽 1...8 之间(对应数字量输入 1...8),以便将子插槽设置为另一子模块:

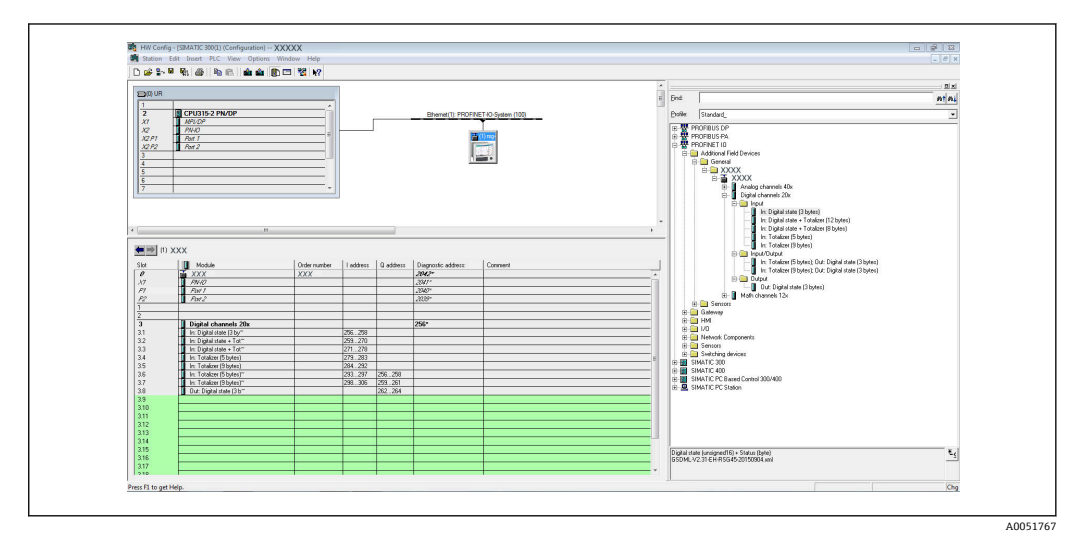

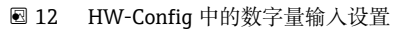

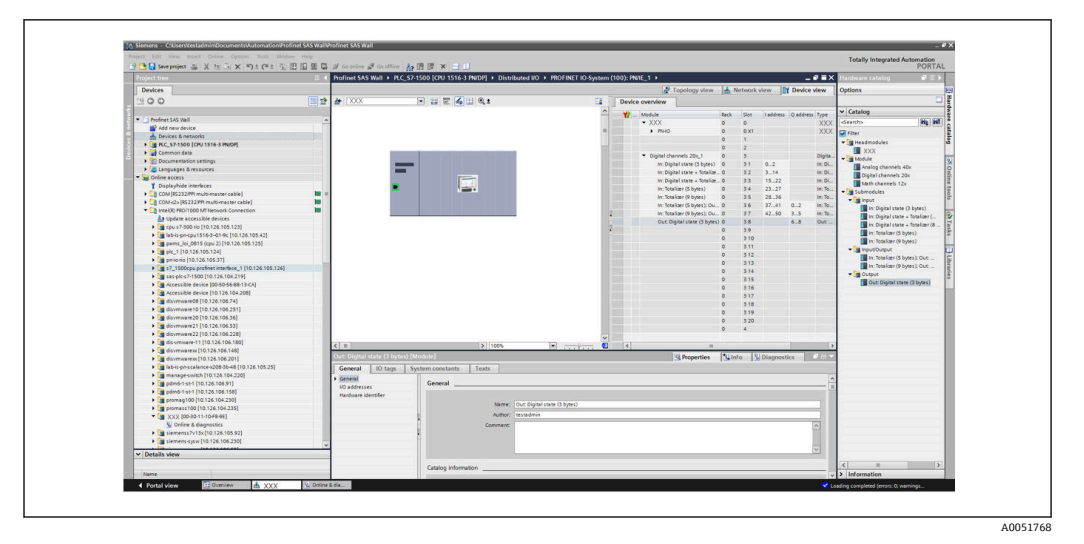

■ 13 TIA Portal 中的数字量输入设置

在设置期间,每个数据流向上的传输字节总数不得超过 280 字节。这些限值(输 入: 最大 280 字节; 输出: 最大 280 字节) 存储在 GSD 文件中, 通常还会通过所 用工具进行验证。

一旦插槽/子插槽设置完成,即将设置数据传输至控制器。

控制器接收到插槽/子插槽设置后,将尝试启动循环数据传输。连接建立后,插槽/子插 槽设置被发送至设备。在调整阶段,设备可能会从 PROFINET 网络中短暂消失。如果设 备接收到需要重启 PROFINET 接口才能生效的设置,就会发生这种情况。

#### **基于接收到的设置调整设备**

建立连接时,PROFINET 控制器将插槽/子插槽设置发送至设备,检查设置有效性。如果 设置无效,设备忽略接收到的设置并保持当前设置。如果设置有效,设备执行相应调 整。如果接收到的设置与当前设置相同,设备立即启动循环数据传输。

另一方面,如果接收到的设置与设置设置不同,设备将与 PROFINET 网络短暂断开连 接,以便使用新设置重新启动 PROFINET 接口。

可以按照以下步骤监测/检查重启:

#### 1. **主菜单 → Diagnostics → PROFINET**:

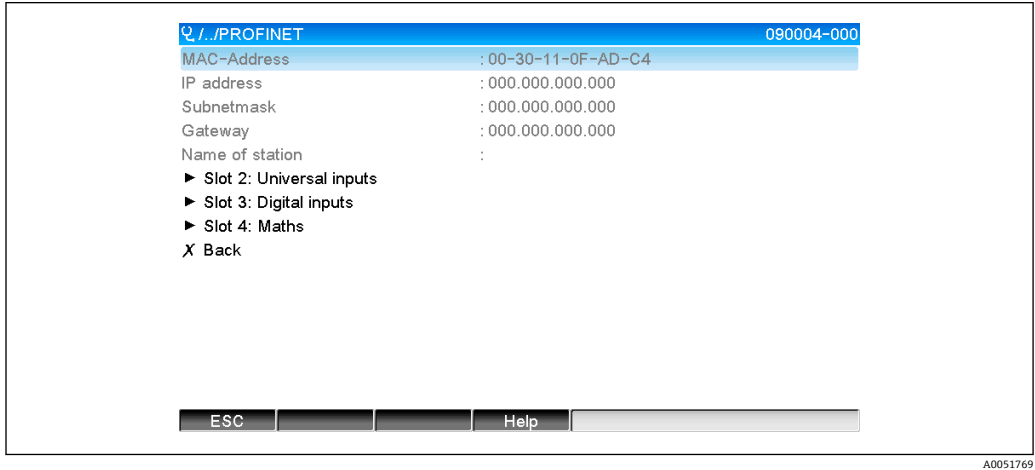

■ 14 PROFINET 菜单中的重启显示

PROFINET 接口重启时,**IP address**、**Subnet mask** 和 **Gateway** 连接设置均设为 0,且 **Name of station** 中的名称设置为**------**。重启完成后,根据设置数据,此信息重新出 现。

每次重启 ROFINET 接口时都会执行此步骤。以下操作会触发重启:

- a) 适应新插槽/子插槽设置
- b) 接收到重启接口的命令
- c) 接收到恢复接口出厂设置的命令

2) 事件日志:

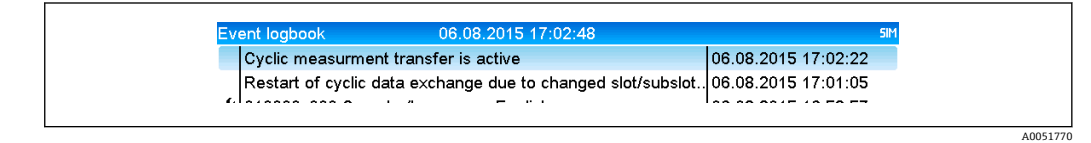

■15 事件日志中的重启显示

仅当因适应新插槽/子插槽设置而重启时,才会在事件日志中进行记录。

#### **设备中的插槽/子插槽设置显示**

主菜单(**Diagnostics → PROFINET**)中显示 **Slot2: Universal inputs**、**Slot3: Digital inputs** 及 **Slot4: Maths** 等子菜单:

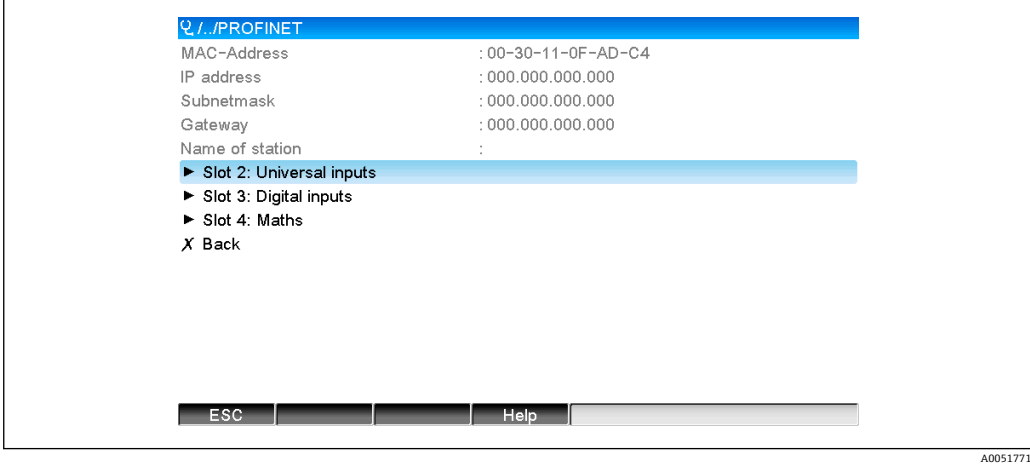

■ 16 循环数据传输的 PROFINET 设置

上述子菜单显示当前使用(正在进行循环数据传输)或最近保存的(未进行循环数据传 输)设置。子菜单结构始终保持不变,只有显示的子插槽数量有所不同,与输入/通道数 量相对应。

- **Slot 2: Universal inputs** 子菜单 可用通用输入:1...40 显示子插槽:1...40 • **Slot 3: Digital inputs** 子菜单
- 可用数字量输入:1...20 显示子插槽:1...20
- **Slot 4: Maths** 子菜单 可用算术通道:1...12 显示子插槽:1...12

基于算术通道的显示说明如下:

A0051772

A0051773

<span id="page-23-0"></span>

| Subslot 1  | $: 0 \times 01000001$                                                                                                    |  |
|------------|----------------------------------------------------------------------------------------------------|--|
| Subslot 2  | : 0x01000002                                                                                                    |  |
| Subslot 3  | $: 0 \times 01000003$                                                                                                    |  |
| Subslot 4  | : 0x01000004                                                                                                    |  |
| Subslot 5  | : 0x01000005                                                                                                    |  |
| Subslot 6  | : 0x01000006                                                                                                    |  |
| Subslot 7  |                                                                                                    |  |
| Subslot 8  | $\ddots \hspace{1cm} \dots \hspace{1cm} \dots \hspace{1cm} \dots \hspace{1cm} \dots \hspace{1cm} \dots \hspace{1cm} \dots \hspace{1cm} \dots \hspace{1cm} \dots$                             |  |
| Subslot 9  | $\ddots \hspace{1cm} \ldots \hspace{1cm} \ldots \hspace{1cm} \ldots \hspace{1cm} \ldots \hspace{1cm} \ldots \hspace{1cm} \ldots \hspace{1cm} \ldots \hspace{1cm} \ldots \hspace{1cm} \ldots$ |  |
| Subslot 10 | * -------------                                                                                                    |  |
| Subslot 11 | * ------------                                                                                                    |  |
| Subslot 12 | $\ddot{\phantom{a}}$ . Then there were now there are now there were now the con-<br>$\sim$                                                                                                   |  |
| $X$ Back   |                                                                                                    |  |
|            |                                                                                                    |  |
|            |                                                                                                    |  |
| <b>ESC</b> | Help                                                                                                    |  |

■ 17 算术通道设置的显示

如图所示,子菜单分为两个区域:

- 左侧区域:子插槽规格 = 通道数量(本例中为算术通道)
- 右侧区域:设置的 SubmodulIdentNumber 规格。如果显示**-------**而不是 SubmodulIdentNumber,则表示循环数据传输中不包含子插槽或输入/通道。在循环数 据传输期间,仅接受或发送来自子插槽或输入/通道的数值(已设置为相应 SubmodulIdentNumber)。

### **2.2.5 检查是否在进行循环数据传输**

进入主菜单(**Diagnostics → Event logbook**),检查设备是否正在执行循环数据交换:

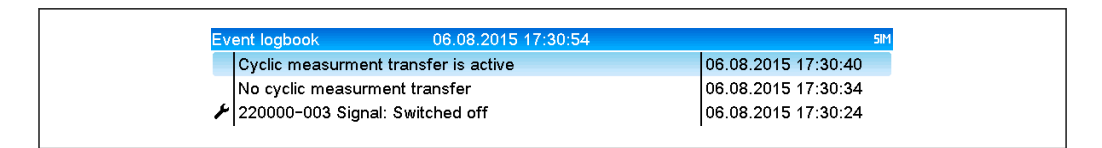

218 设备进行循环数据交换

当设备开始向 PROFINET 控制器进行循环数据传输时,此处输入 **Cyclic measurement transfer is active** 信息。如果循环数据传输结束,显示 **No cyclic measurement transfer** 信息。

# **2.3 非循环数据传输**

### **2.3.1 传输文本**

文本可以保存在设备的事件列表中。最大长度为 40 个字符。如果文本长度超出 40 个字 符,则写访问被阻止并显示错误信息。必须按照**插槽 0 → 子插槽 1 → 索引 1** 的路径写入 文本。

一旦文本成功写入,将被输入事件日志:

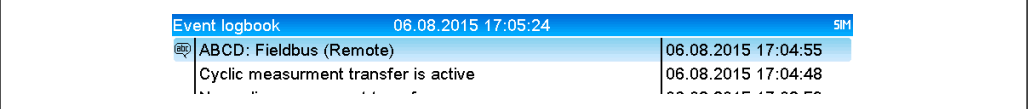

19 将文本输入事件日志

A0051774

<span id="page-24-0"></span>上图显示文本 **ABCD** 已被成功写入。

#### **2.3.2 批次数据**

可以启动和结束批次。可以设置批次名称、批次描述、批次号和预设计数器用于停止批 次。文本(ASCII)的最大长度为 30 个字符。如果文本长度超出 30 个字符,写访问将 被阻止并显示错误信息。

必须按照**插槽 0 → 子插槽 1 → 索引 2** 的路径写入功能和参数:

| 功能   | 说明    | 数据                   |
|------|-------|----------------------|
| 0x01 | 启动批次  | 批次 14、ID、名称          |
| 0x02 | 结束批次  | 批次 14、ID、名称          |
| 0x03 | 批次描述  | 批次 14、文本(最长 30 个字符)  |
| 0x04 | 批次名称  | 批次 14、文本(最长 30 个字符)  |
| 0x05 | 批次号   | 批次 14、文本 (最长 30 个字符) |
| 0x06 | 预设计数器 | 批次 14、文本(最长 8 个字符)   |

#### **启动批次**

如果开启用户管理功能, 必须传输一个 ID (最长 8 个字符) 和一个名称 (最长 20 个字 符),中间用";"分隔。

#### 实例: 启动批次 2

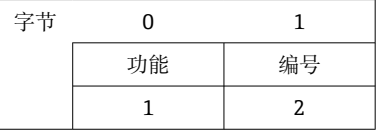

条目 **Batch 2 started** 保存至事件列表。屏幕上将持续显示此信息几秒钟。

#### **结束批次**

如果开启用户管理功能, 必须传输一个 ID (最长 8 个字符) 和一个名称 (最长 20 个字 符),中间用";"分隔。

#### **实例:结束批次 2,用户管理功能开启(ID:"IDSPS",名称:"RemoteX")**

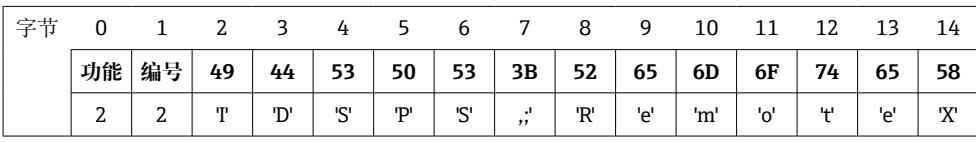

条目 **Batch 2 terminated** 和 **Remote (IDSPS)**保存至事件列表。屏幕上将持续显示此信 息几秒钟。

#### **设置批次描述**

仅允许在批次尚未启动时设置。如果设备设置中无强制要求,则无需设置(直接访问 490005)。

**实例:为批次 2 设置批次描述"Identifier"**

| $\overline{\phantom{a}}$ | 0  |             | ↩  |     |     |    |    | ь  |    |     | 10 |    |
|--------------------------|----|-------------|----|-----|-----|----|----|----|----|-----|----|----|
|                          | 功能 | 编号          | 49 | 64  | 65  | 6Е | 74 | 69 | 66 | 69  | 65 | 72 |
|                          |    | $\sim$<br>▵ | m  | 'd' | 'e' | 'n | LЩ | m  | LО | 1:1 | 'e |    |

#### **设置批次名称**

仅允许在批次尚未启动时设置。如果设备设置中无强制要求,则无需设置(直接访问 490006)。

**实例:为批次 2 设置批次名称"Name"**

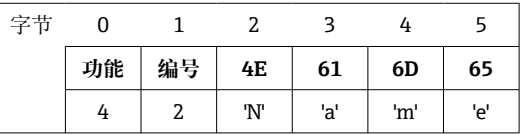

#### **设置批次号**

仅允许在批次尚未启动时设置。如果设备设置中无强制要求,则无需设置(直接访问 490007)。

**实例:为批次 2 设置批次号"Num"**

| 字节 |    |    |     |     |     |
|----|----|----|-----|-----|-----|
|    | 功能 | 编号 | 4Ε  | 75  | 6D  |
|    |    |    | 'N' | 'u' | 'm' |

#### **设置预设计数器**

仅允许在批次尚未启动时设置。如果设备设置中无强制要求,则无需设置(直接访问 490008)。

- 最长 8 个字符 (包括'.、'E'、'-')
- 允许使用指数格式, 但不得超过允许取值范围, 例如 1.23E-2 = 0.0123 (十进制数)
- 仅允许输入正数
- 最大取值范围:0...99999999

#### **实例:将批次 2 的预设计数器至设置为 12.345**

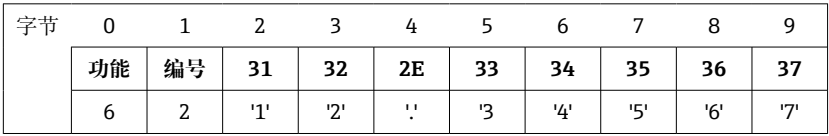

#### **读取批次状态**

用于读取每个批次的状态和最近通信状态。必须按照**插槽 0 → 子插槽 1 → 索引 2** 的路径 读取 6 个字节。

### **实例:批次 2 启动,通信状态"正常"**

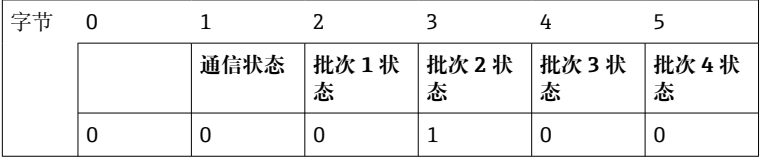

例如,在批次已在运行的情况下设置了批次号,字节 1 的值将为 0x03。

通信状态:

0: 正常

- 1: 并非所有必要数据都已传输(必填项)
- 2: 无相关用户登陆
- 3: 批次已在运行
- 4: 批次未设置
- <span id="page-26-0"></span>5: 通过控制输入进行批次控制
- 7: 自动批次号启用
- 9: 发生错误、文本包含无法显示的字符、文本过长、批次号错误、功能号超出允许范围

#### **2.3.3 继电器**

如果在设备设置中将继电器设置为 Remote,则可设置继电器。必须按照插槽 0 → 子插 **槽 1 → 索引 3** 的路径写入参数。

#### **设置继电器**

#### **实例:将继电器 6 设置为激活状态**

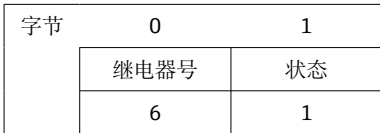

#### **读取继电器状态**

可以读取每个继电器的状态。位 0 对应继电器 1。必须按照**插槽 0 → 子插槽 1 → 索引 3** 的路径读取 2 个字节。

#### **实例:激活状态下的继电器 1 和继电器 6**

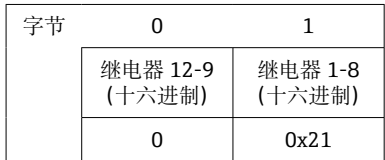

### **2.3.4 更改限值**

可以更改限值。必须按照**路径 0 → 子插槽 1 → 索引 4** 的路径写入功能和参数。

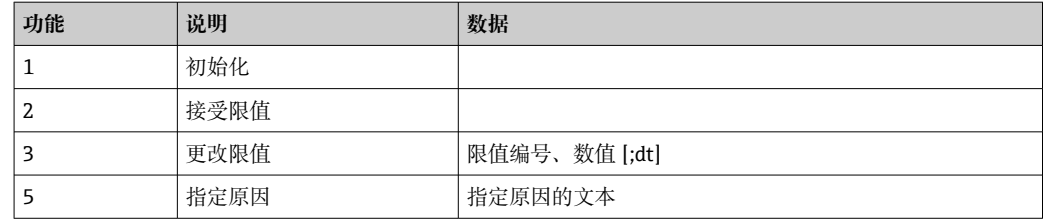

更改限值时必须遵循以下步骤:

1. 初始化对限值的更改。

- 2. 更改限值。
- 3. 指定更改原因。
- 4. 接受限值。

可以通过重新初始化弃用自上一次初始化以来的更改。

#### **初始化对限值的更改**

使设备为更改限值做好准备。

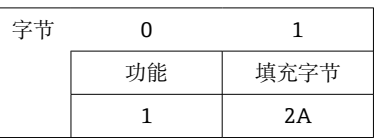

### **更改限值**

在此情况下,设备中的限值已更改,但尚未被接受。 实例:

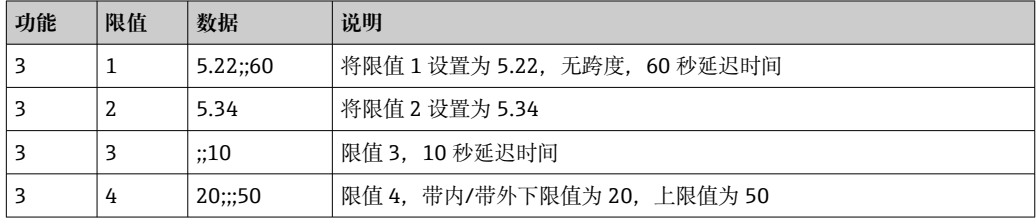

#### **实例:将限值 1(通用输入的上限值)更改为 90.5**

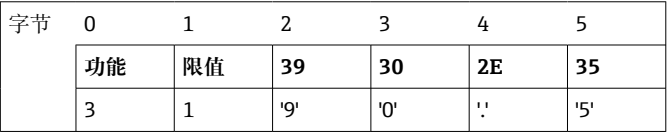

#### 实例: 在 10 秒内将限值 3 (通用输入的斜率) 更改为 5.7

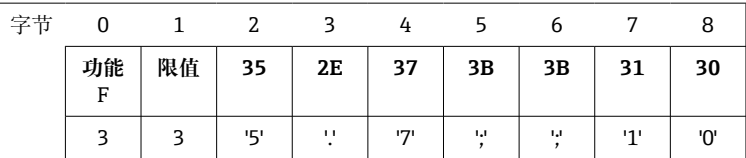

#### **指定限值更改原因**

保存限值更改之前,可以指定更改原因并保存至事件列表。如果没有指定原因,则在事 件列表中保存条目"Limit values have been changed"。

可以传输文本(按照 ASCII 表)。最大长度为 30 个字符。如果文本长度超出 30 个字 符,写访问将被阻止并显示错误信息。

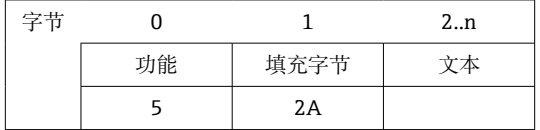

### **接受限值**

这种情况下,更改后的限值被设备接受并存储在设备设置中。

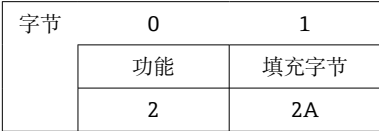

#### <span id="page-28-0"></span>**读取执行状态**

用于读取执行的最近一个限值功能的状态。必须按照**插槽 0 → 子插槽 1 → 索引 4** 的路径 读取 1 个字节。

**实例:不正确功能已解决**

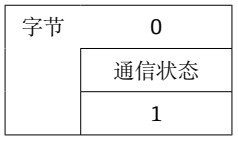

通信状态:

- 0: 正常
- 1: 功能号或限值号不正确
- 2: 数据丢失
- 3: 限值未激活
- 4: 斜率 → 两个数值
- 5: 功能当前不可用
- 9: 错误

# **3 故障排除**

- 是否安装了 PROFINET 模块?
- 设备与控制器之间的以太网连接是否正常?
- 使用的 GSD 文件正确吗?
- **槽**和**子槽**设置是否正确?

# **4 缩略语列表/术语定义**

**PROFINET 模** PROFINET 插入式模块插入至设备的前部。 **块:**

**PROFINET 控** 执行 PROFINET 控制器功能的所有仪器,如 PLC、PC 插卡等。**制器:**

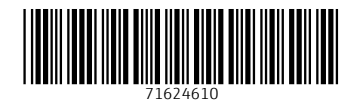

www.addresses.endress.com

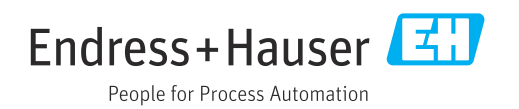